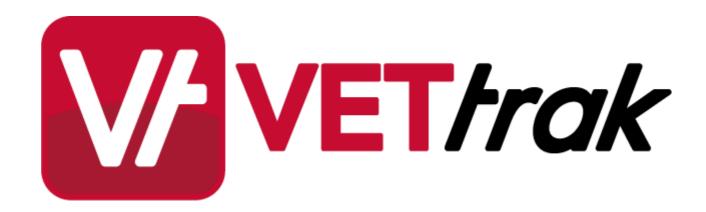

# **Trainer Portal Web Guide**

| Trainer F | Portal Web Guide                                               | 3             |
|-----------|----------------------------------------------------------------|---------------|
| 1         | Dashboard                                                      | 4             |
| 2         | Schedule                                                       | 5             |
| 3         | Managing Classes                                               | 6             |
|           | Recording Attendance Recording Signatures Endorsing Attendance | <b>7</b><br>9 |
|           | Recording Results                                              |               |
| 4         |                                                                | 13            |
|           | Searching for Students                                         |               |
|           | Student Screen Overview                                        | 14            |
|           | Student Details                                                | 15            |
|           | Recording Student Events                                       | 17            |
|           | Flag for Follow-up                                             | 19            |
|           | Classes Tab                                                    |               |
|           | Units Tab                                                      |               |
|           | Events Tab                                                     |               |
|           | Messages Tab                                                   |               |
|           | Sending Messages to Students                                   |               |
|           | Sending Emails                                                 | 24            |
|           | Sending SMS Messages                                           | 25            |
| 6         | Viewing Employer Information                                   |               |
|           | Searching for Employers                                        | 26            |
|           | Employer Screen                                                | 27            |
| 7         | Workflow Manager                                               | 28            |

# 1 Trainer Portal Web Guide

The VETtrak Trainer Portal allows trainers to perform relevant VETtrak functions via a web browser. Depending on how your portal is set up in VETtrak, information entered in the portal will be:

- · Saved directly into VETtrak, or
- Sent to an interim area for Quality Assurance by a VETtrak administrator, who can then approve or reject
  the entry of that information into VETtrak. The VETtrak administrator can also send feedback to the trainer
  for review.

### **What Trainers Can See**

The VETtrak app only allows you to see certain types of information. You also need to be linked to information for it to be visible to you in the app. The information visible in the portal is:

- Classes
- Clients
- Enrolments
- Events
- Employers
- Messages

### **What Trainers Can Do**

Only the functions most commonly used for trainers in the field are included in the portal, and different users can be granted access to different functions.

Depending on the level of access you have been granted, you may be able to:

- Record attendance
- Record results
- View, add and edit events
- · View and edit clients
- · View employer details
- Send and view text messages and emails sent to clients via VETtrak

### 1.1 Dashboard

When you log into the Trainer Portal, you will find yourself at the dashboard pictured below:

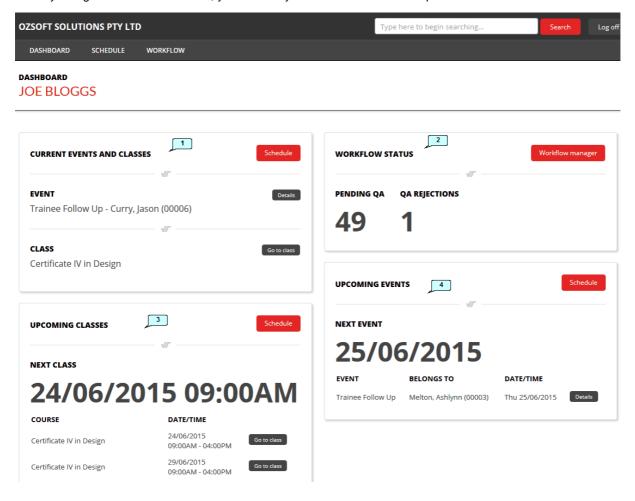

- Current Events and Classes This gives a handy quick view of classes and events that are happening now. This shows events and classes that span the current time, and any that are set as all day events for today. In this case you have to follow up one trainee, and take a class in Certificate IV in Design today. Click on the Schedule button to see a full schedule in calendar mode.
  - Click the Details button to see full details of the event, or the Go to class button to go to the Class page.
- 2. Workflow Status If your portal has been set up to require Quality Assurance before items are saved into VETtrak, this area shows the status of items that you have sent for Quality Assurance. In this case you have 49 items awaiting approval by the VETtrak administrator, and one item that has been rejected. Click the Workflow manager button to see full details.
- 3. Upcoming Classes This shows a list of your upcoming classes. This will show today's class if its start time is later than now. If today's class has already started, it will start with the next class coming. Click on the Schedule button to see a full schedule in calendar mode. Click the Go to class button to go to the page for the individual Class.
- 4. Upcoming Events This shows a list of your upcoming events. This will show today's event if its start time is later than now. If today's event has already started, it will start with the next event coming. Click on the Schedule button to see a full schedule in calendar mode.
  Click the Details button to see the details of each event.

## 1.2 Schedule

A calendar showing all of your classes and events can be accessed by clicking the **Schedule** item in the menu bar, or any of the **Schedule** buttons on the Dashboard.

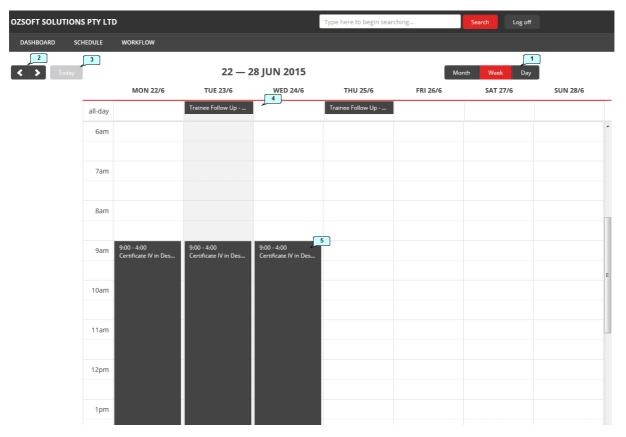

- 1. The calendar opens in week view on the current week. Click these buttons to change to day or month view.
- 2. Click the arrows to go to the previous or next week, day or month.
- 3. Click *Today* to come back to the current day, week or month.
- 4. Items shown in the top section are scheduled as all-day events (there is no specific time recorded for them).
- 5. Classes and events with times recorded are shown in the appropriate part of the calendar.

# 1.3 Managing Classes

Working with a class allows you to perform actions on multiple students at once, such as recording attendance or results, sending messages, or flagging students for a follow-up appointment.

Access an individual class by clicking the **Go to class** button on the <u>Dashboard</u> 4 or <u>Schedule</u> 5.

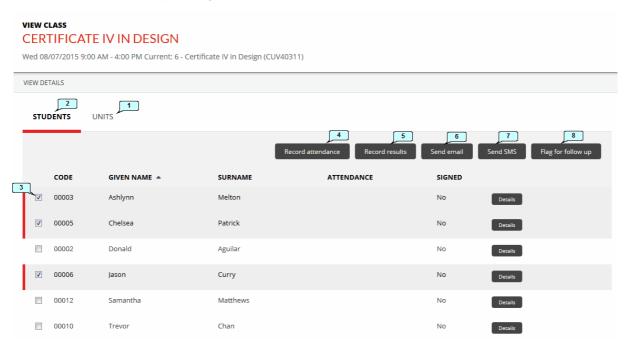

- 1. The *Units* tab shows a list of all units associated with the class, for information purposes only.
- 2. The *Students* tab allows you to perform a number of actions on individual or multiple students.
- 3. Tick the student(s) you want to work with and click the buttons to:
- 4. Record attendance 7.
- 5. Record results 11.
- 6. Send emails 24 to selected students.
- 7. Send SMS messages 25 to selected student.
- 8. Flag these students for follow-up 19

# 1.3.1 Recording Attendance

#### VIEW CLASS **CERTIFICATE IV IN DESIGN** Wed 24/06/2015 9:00 AM - 4:00 PM Current: 6 - Certificate IV in Design (CUV40311) STUDENTS UNITS 2 Record results Send email Send SMS Flag for follow up SURNAME ATTENDANCE SIGNED CODE GIVEN NAME A Ashlynn Details 00005 Chelsea Details 00002 Donald Aguilar No 00006 Jason No Matthews 00012 Samantha No 00010 Trevor Chan No

- 1. Tick the student(s) you want to record attendance for.
- Click Record attendance.

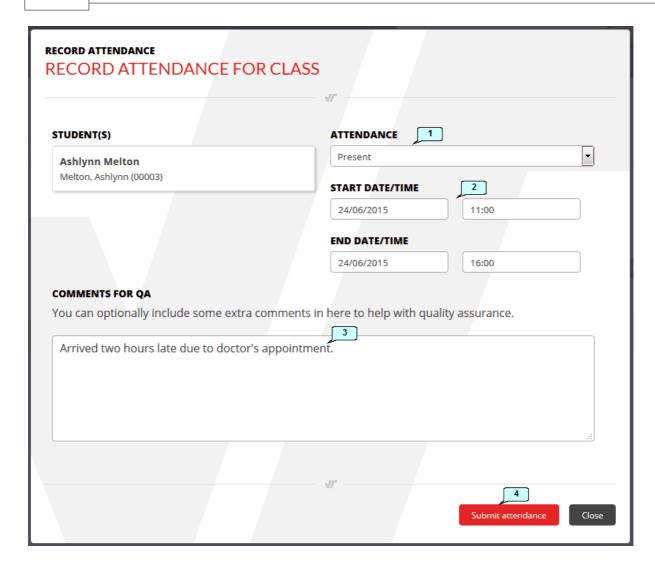

- 1. Select the type of attendance you want to record.
- 2. Set the start and finish dates and times.
- 3. Optionally, you can include any relevant comments here.
- 4. Click Submit attendance.

### 1.3.1.1 Recording Signatures

Once you have recorded attendance for a student, a *Sign* button will become available to allow you to record their signature to verify their attendance.

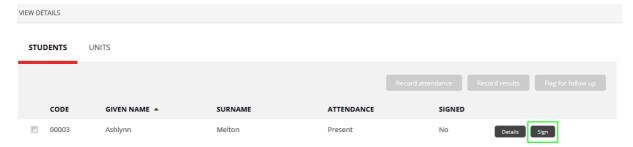

Get the student to sign the screen using a finger or stylus on a touch-screen device, or the mouse on a computer, and click *Save signature*.

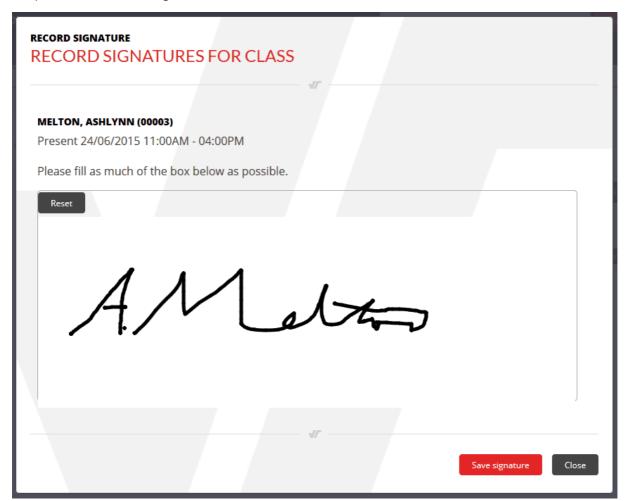

### 1.3.1.2 Endorsing Attendance

When you have recorded signatures for all students present in a class, an *Endorse Attendance* link become available to allow you to sign to verify the attendance records for the whole class.

# **CERTIFICATE IV IN DESIGN** Wed 24/06/2015 9:00 AM - 4:00 PM Current: 6 - Certificate IV in Design (CUV40311) ENDORSE ATTENDANCE STUDENTS UNITS SIGNED CODE GIVEN NAME . SURNAME ATTENDANCE Details Sign Chelsea Patrick Present etails Sign Matthews

Sign in the signature panel, add any comments if necessary, and click **Save signature**. (You may have to scroll down to see the **Save signature** button.)

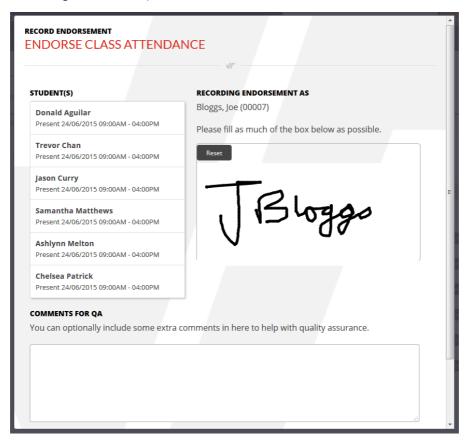

# 1.3.2 Recording Results

#### VIEW CLASS **CERTIFICATE IV IN DESIGN** Wed 24/06/2015 9:00 AM - 4:00 PM Current: 6 - Certificate IV in Design (CUV40311) VIEW DETAILS STUDENTS UNITS 2 CODE ATTENDANCE SIGNED GIVEN NAME A SURNAME 00003 Ashlynn Melton No ✓ 00005 Chelsea Patrick No Donald Aguilar No Curry No Matthews ▼ 00010

- 1. Tick the student(s) you want to record results for.
- Click Record results.

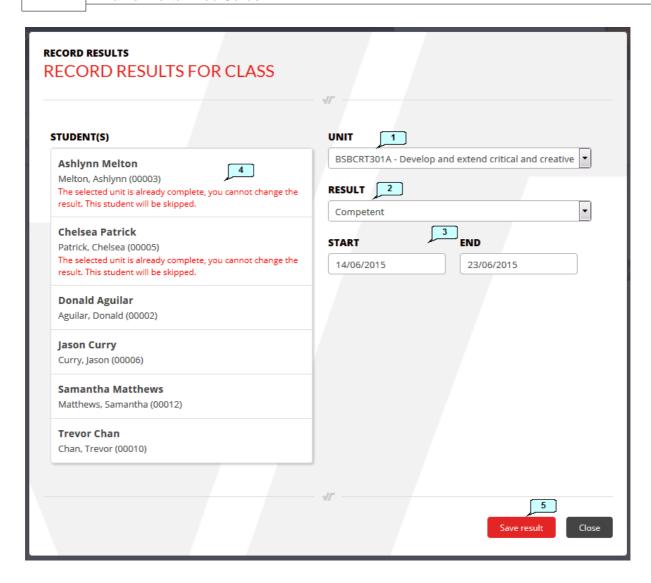

- 1. Select the unit you want to record results for.
- 2. Select the result you want to record.
- 3. Select the start and finish dates for the unit.
- 4. If any students already have a completed-type result for the unit, they will be skipped when recording this result.
- Click Save result.

# 1.4 Managing Students

Rather than working on a whole class at once, you can find an individual student and see all their information together, and record their attendance, results and events, and send them messages, all from the one location.

# 1.4.1 Searching for Students

To search for a student you can either:

- Type in the search field at the top of the screen and click **Search**. This performs a quick search of all students and employers.
- Click **Search** without entering any text. This takes you to the special search screen, where you can choose to search only Students.

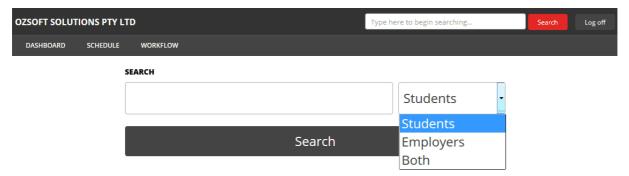

### 1.4.2 Student Screen Overview

To go to a student record, either <u>search 13</u> for the student, or click on *Go to client* after clicking on a student in a class. The following screen will open:

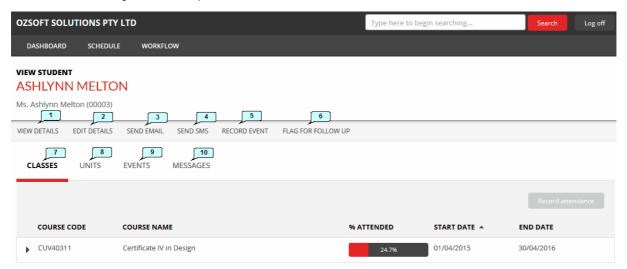

- 1. Click here to view the student's personal information without making any changes to it.
- 2. Click here if you need to make changes to the student's information.
- 3. You can send the student an email,
- 4. or an SMS message.
- 5. Record event allows you to record details about an event associated with this student.
- 6. *Flag for follow up* is a quick way to record a date that you next want to follow up with this student. This creates a simple all-day follow-up event. If you want to record times or other details, use the *Record event* option instead.
- 7. The *Classes* tab shows all the student's classes, past, present and future.
- 8. The *Units* tab shows all the units the student is currently enrolled in.
- 9. The *Events* tab lists all events associated with the student.
- 10. The *Messages* tab shows all email and SMS messages sent to the student via VETtrak or the portal.

### 1.4.3 Student Details

Click View details to see the student's personal details:

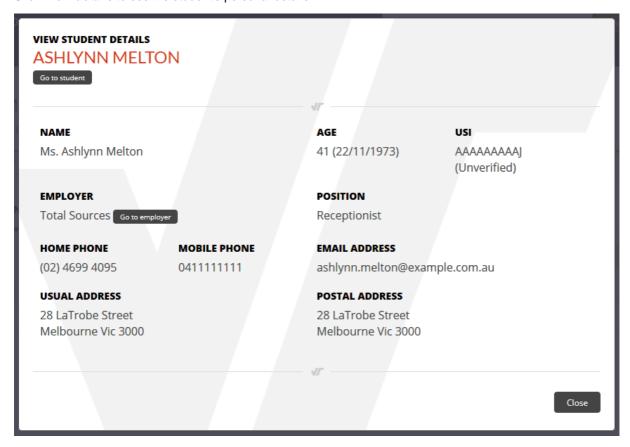

If you need to edit their details, click *Edit details* and edit as required. Note that on smaller screens, you may need to scroll down to find the *Submit* button.

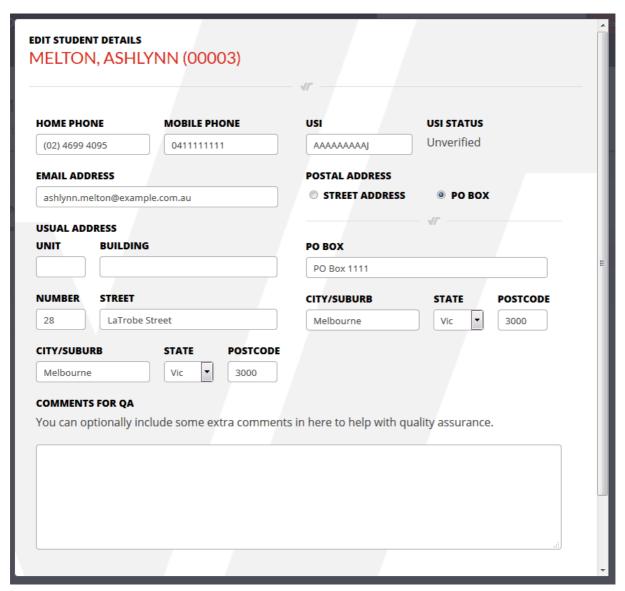

# 1.4.4 Recording Student Events

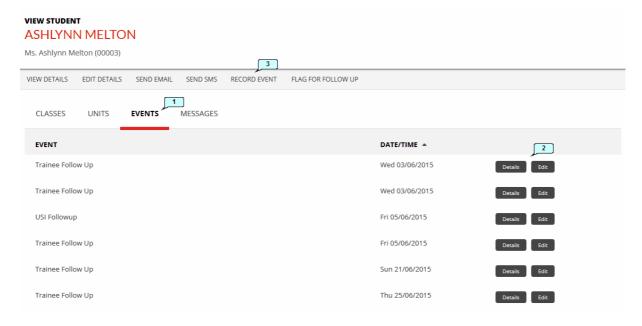

- 1. Click on the *Events* tab to see a list of all the student's events with which you are associated.
- 2. Click these buttons to view the details of, or edit, an existing event.
- 3. Click **Record event** to create a new event for the student.

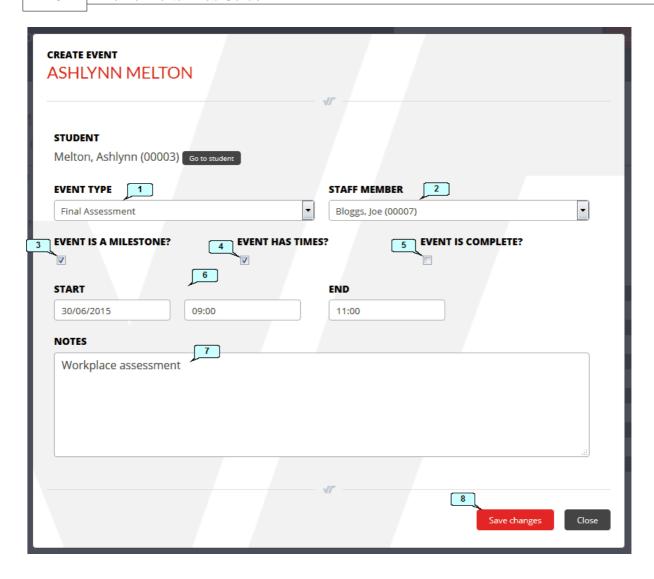

- 1. Select the type of event you wish to create.
- Select a staff member. Note that you must select yourself here if you want this event to appear on your own schedule in the portal. If you do not select yourself, you will not be able to see this event in the portal.
- 3. A milestone means that the event happens on one day only. If the event is to span multiple days, untick this box and a finish date field will become available.
- 4. Tick this box if you want to enter specific times for the event. If this is left unticked, the event will be an all-day event.
- 5. Tick this box if the event has been completed.
- 6. Enter the date(s) and times for the event.
- 7. (Optional) Enter any relevant notes here.
- 8. Click Save changes.

### 1.4.5 Flag for Follow-up

A Follow-up is a type of student event. The *Flag for follow up* feature allows you to quickly and easily set a date for your next follow-up with a student, rather than going through the whole event creation process. A follow-up event is created as a single, all-day event.

To flag a student for follow-up, click *Flag for follow up* on the student overview screen.

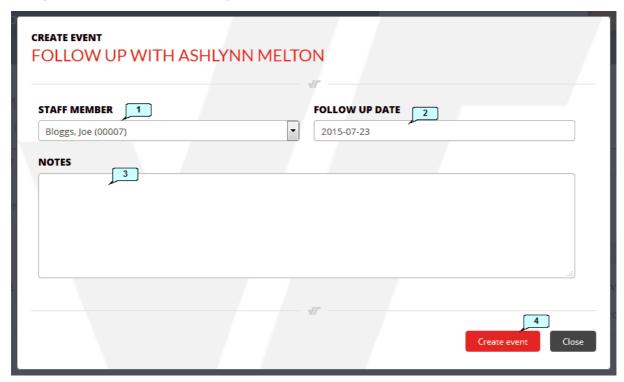

- Select the staff member who will perform the follow-up visit. Note that you must select yourself here if you
  want this event to appear on your own schedule in the portal. If you do not select yourself, you will not
  be able to see this event in the portal.
- 2. Set the date for the follow-up.
- 3. (Optional) Enter any relevant notes.
- 4. Click Create event.

The follow-up will now appear as an all-day event in the calendar of the selected staff member.

### 1.4.6 Classes Tab

The *Classes* tab allows you to see information about, and perform actions on, all of a student's classes in one single location.

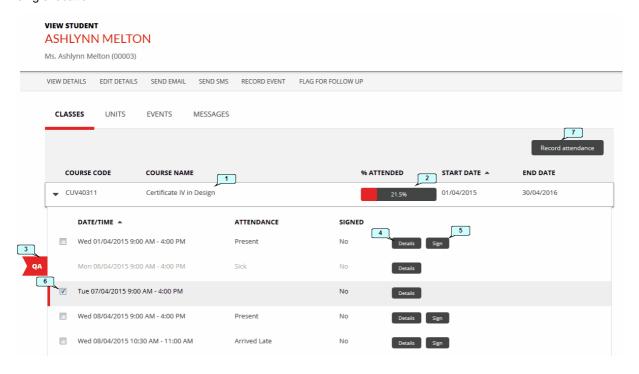

- 1. Click on a course to expand it and see all its classes.
- 2. This shows what percentage of classes the student has attended.
- 3. Any items that are awaiting approval by the VETtrak administrator are flagged here.
- 4. Click to see details of this class.
- 5. If you have recorded attendance for this class, but not recorded the student's signature, the *Sign* button will be enabled. Click to record the student's signature.
- 6. If you want to record this client's class attendance here, select the appropriate class, and
- 7. Click **Record attendance**. You can then proceed as described under Recording Attendance 7.

### 1.4.7 Units Tab

The *Units* tab allows you to see information about, and record results for, all of a student's units in one single location.

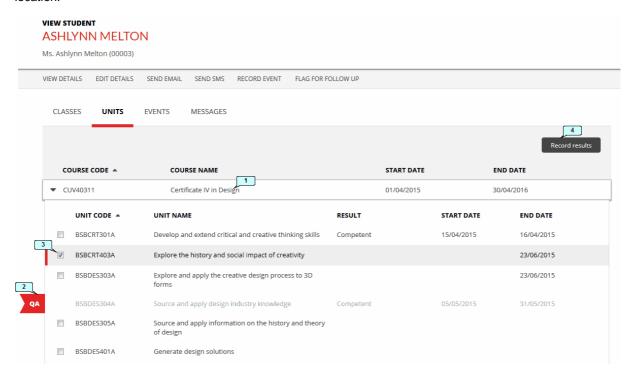

- 1. Click on a course to expand it and see all its units.
- 2. Any items that are awaiting approval by the VETtrak administrator are flagged here.
- 3. If you want to record this client's unit results here, select the appropriate unit, and
- 4. Click *Record results*. You can then proceed as described under <u>Recording Results</u> 11.

# 1.4.8 Events Tab

See Recording Student Events 17 section for more information about events.

# 1.4.9 Messages Tab

The *Messages* tab shows a record of all email and text messages that have been sent to the student via VETtrak. Click the *Details* button to view the full message.

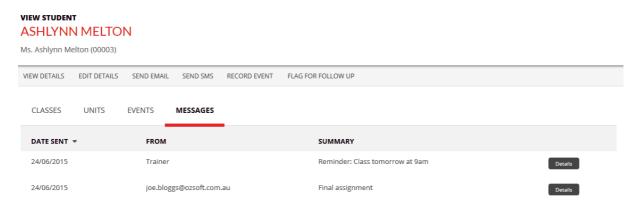

# 1.5 Sending Messages to Students

If message sending has been enabled for your Trainer Portal by the VETtrak administrator, you will be able to send emails and / or text messages to students who have the appropriate contact details recorded.

You can send messages to:

 Some or all of the students in a class by ticking the appropriate students on the class screen and clicking Send email or Send SMS:

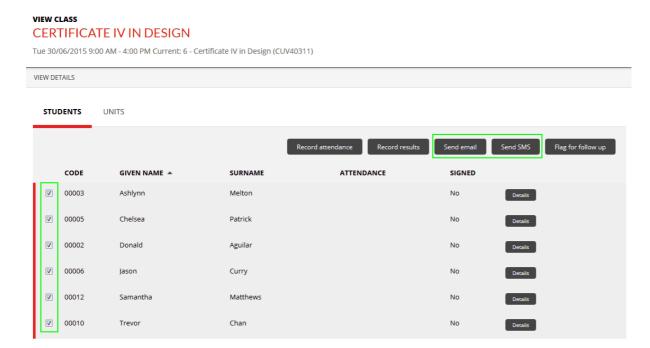

• An individual student by clicking **Send email** or **Send SMS** on the student screen:

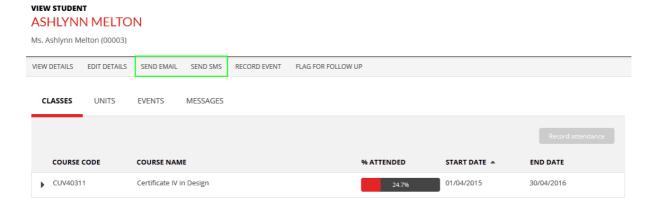

## 1.5.1 Sending Emails

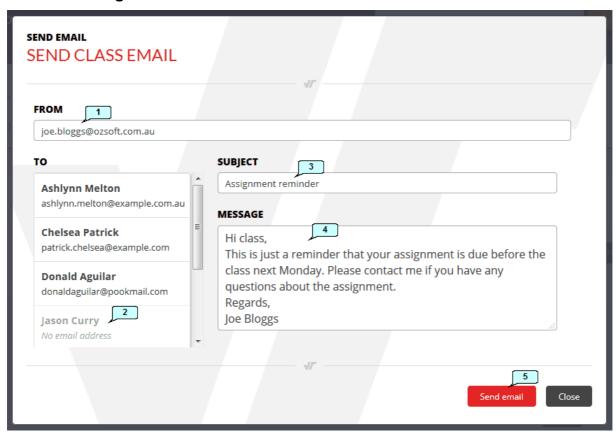

- The From address will default to the default email that is recorded in VETtrak email preferences for your organisation, but you can overwrite it with your own email address.
- 2. If any of the students do not have an email address recorded in VETtrak, they will be greyed out here.
- 3. Enter the email subject.
- 4. Type your message.
- 5. Click Send email.

The email will now be available to view under each student's Messages 22 tab.

## 1.5.2 Sending SMS Messages

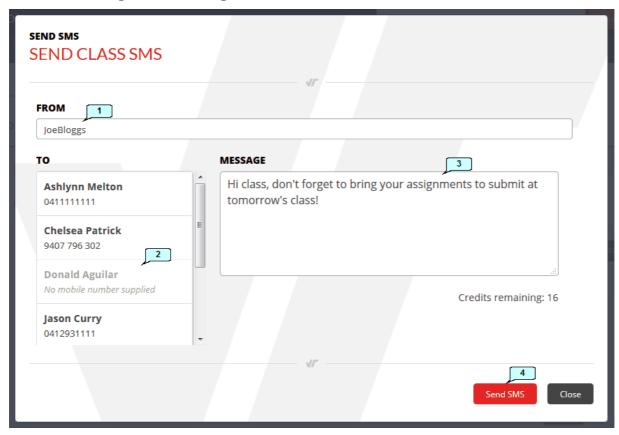

- 1. You can enter either a return phone number or your name here. If you want students to be able to reply, you must enter a phone number here. If you enter your name, the message will appear to students as being from you, with no phone number provided. **NOTE:** Do not enter spaces or punctuation in this field.
- 2. If any of the students do not have a mobile phone number recorded in VETtrak, they will be greyed out here.
- 3. Type your message.
- 4. Click Send SMS.

The message will now be available to view under each student's Messages 22 tab.

# 1.6 Viewing Employer Information

You can view a limited amount of information regarding your students' employers in the Trainer Portal.

## 1.6.1 Searching for Employers

To search for an employer you can either:

- Type in the search field at the top of the screen and click **Search**. This performs a quick search of all students and employers.
- Click **Search** without entering any text. This takes you to the special search screen, where you can choose to search only Employers.

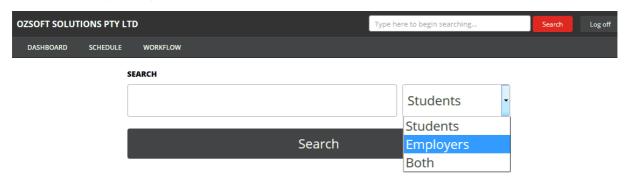

# 1.6.2 Employer Screen

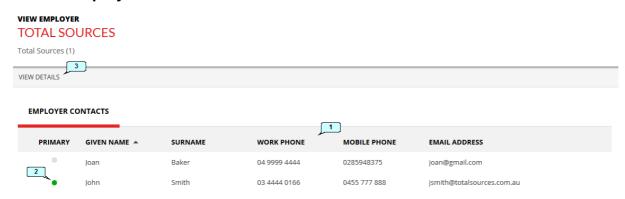

- 1. Contact details are listed for all the employer's contact people who are listed in VETtrak.
- 2. The Primary contact is indicated with a green dot.
- 3. Click View details to see the employer's full contact information.

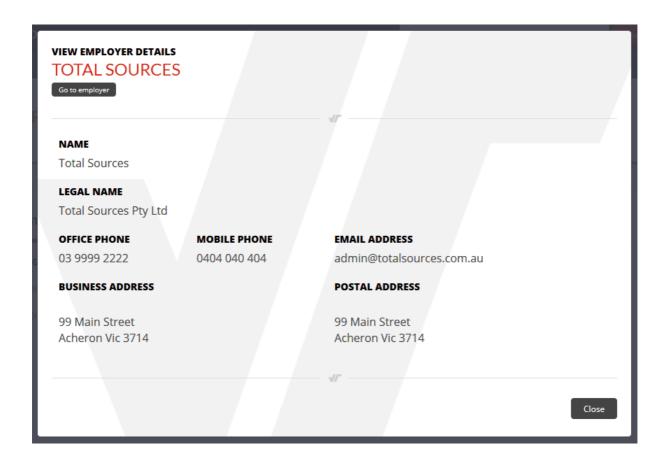

# 1.7 Workflow Manager

If your portal has been set up to require Quality Assurance by a VETtrak administrator, some or all items that you submit will be sent to an interim holding area before being saved in VETtrak. Which items require Quality Assurance depends on the VETtrak settings. The Workflow Manager is where you can see and manage items that have been sent for Quality Assurance.

To access the Workflow Manager, click *Workflow* on the top menu bar, or *Workflow manager* in the Workflow Status panel.

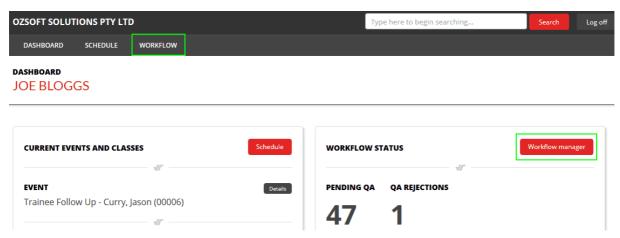

The **QA Rejections** tab shows any items that the VETtrak administrator has rejected and sent back to you for further action:

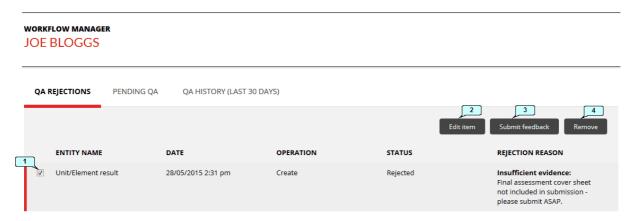

- 1. Tick the item that you want to investigate or modify.
- 2. Click *Edit item* to view and make changes to the submitted information.
- 3. If you want to send back a comment with further information or explanation, click **Submit feedback**.
- 4. If the item was incorrectly submitted, or is no longer applicable, you can delete it by clicking the *Remove* button.

The **Pending QA** tab shows all items that are awaiting processing by the VETtrak administrator.

# WORKFLOW MANAGER JOE BLOGGS

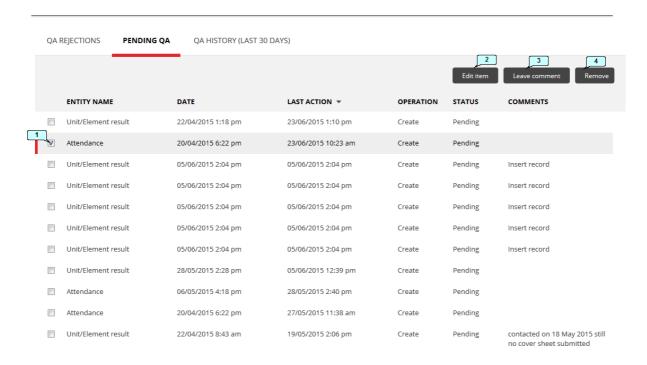

- 1. Tick the item that you want to investigate or modify.
- 2. Click *Edit item* to view or make changes to the details of a submitted information.
- 3. If you want to add a comment with further information or explanation, click *Leave comment*.
- If the item was incorrectly submitted, or is no longer applicable, you can delete it by clicking the *Remove* button.

The QA History tab shows all submitted items (both pending and processed) for the last 30 days.

#### WORKFLOW MANAGER

#### **JOE BLOGGS**

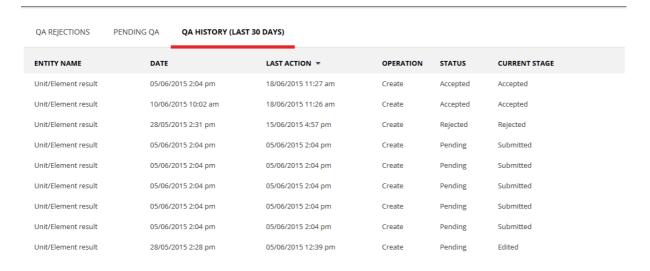